## **Det kan du lære i Wordskolen**

**Lær om skærmbilledets opbygning, og se, hvordan du åbner, gemmer og lukker et dokument. Lær desuden om de funktioner, du skal bruge for at redigere i teksten. 1 23456**

**Tekstformatering handler om, hvordan teksten ser ud. Lær om forskellige skrifttyper, om fed, kursiv og understreget tekst og om at ændre skriftfarve og -størrelse. 1 2 3456**

**Dine tekster og dokumenter skal sættes rigtigt op, så de bliver seværdige. Lær at benytte punktopstilling, sideskift, sidetal, spalter og tabeller. 1 2 3 456**

**Så er det tid til at lege med grafik i Word 2002. Se, hvordan du løfter det visuelle indtryk i dine dokumenter ved at indsætte billeder, autofigurer, rammer og skygger. 123 4 5 6**

**Skabeloner er et fantastisk hjælpemiddel i Word. Mange daglige rutiner kan afvikles nemmere med skabeloner. Lær at oprette og at redigere en skabelon. 1234 5 6**

**I store dokumenter er det rart med en indholdsfortegnelse. Når doku-12345 6 mentet er skrevet, redigeret og formateret, kan Word 2002 faktisk lave en sådan helt automatisk. Lær hvordan.** 

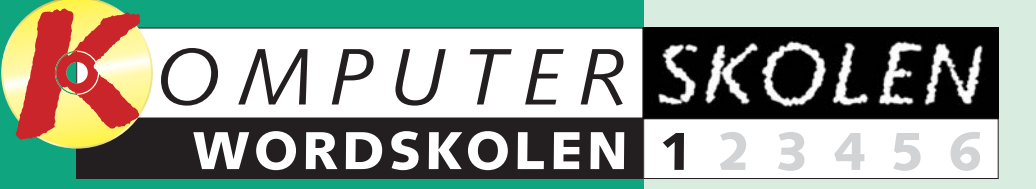

### **Følg med i alle afsnit af Wordskolen:**

**Jobansøgninger og andre breve, rapporter, indbydelser, dagbøger, digte eller sange til familiefesten. Tekstbehandling er og bliver det mest brugte værktøj på computeren. Og Word er uden sammenligning det mest brugte tekstbehandlingsprogram. Den nyeste udgave hedder Word 2002. Det er den, Wordskolen tager udgangspunkt i, men da de forskellige Wordudgaver ikke adskiller sig grundlæggende fra hinanden, er der ingen grund til at springe over, selv om du har en ældre version af programmet. Der, hvor vi i skolen støder på afgørende forskelle mellem de enkelte Wordversioner, vil det tydeligt fremgå i vejledningen.** 

**Skolen, der starter med seks sider i dette nummer, fortsætter med tosiders afsnit i de følgende fem numre af bladet. Når de alle er gennemgået, er du rigeligt rustet til dels at gøre arbejdet i Word så nemt for dig selv som muligt, dels at krydre den hvide baggrund og de sorte bogstaver med elementer, der får skriblerierne til at tage sig både godt og overskueligt ud.**

**Nu starter Komputer for alles Wordskole. Her skal du lære at mestre alle de grundlæggende funktioner i Word. Wordskolen er både til nybegynderen og til dig, som allerede kender lidt til Word fra tidligere.**

WWW.KOMPUTER.DK

Word er det mest populære tekstbehandlingsprogram i verden. Det er der selvfølgelig en god grund til. Programmet er simpelt hen det bedste. Uanset om du arbejder på et kontor, er i gang med en uddannelse, eller om du blot hygger dig foran computeren derhjemme, vil du sikkert stifte bekendtskab med Word på et tidspunkt. Så der er ingen vej uden om. Få tjek på Word, og giv dig selv en fordel i din hverdag.

> Også andre spændende nyskabelser har fundet vej til Word 2002. Fx er det blevet lettere at genskabe dokumenterne, hvis Word skulle gå ned. Og endelig er det med en synlig udklipsholder blevet meget nemmere at klippe, kopiere og indsætte tekst og billeder.  $\Box$

*Komputer for alles* Wordskole vil gå tæt på de basale funktioner inden for dokumenthåndtering, redigering og formatering af tekst og dokumenter. Det er disse funktioner, som er selve grundlaget for at arbejde med Word, uanset hvilke opgaver der skal løses. Når du har fået fod på de grundlæggende funktioner, kan du arbejde både hurtigere og mere effektivt.

Vi kommer også ind på nogle af de mere farverige og avancerede funktioner i Word, som kan være med til at forskønne dokumentet og styrke læserens overblik. Hvis Word bruges rigtigt, er det med til at styrke budskabet. Word indeholder nemlig et væld at spændende muligheder, der kan være til stor hjælp, når dokumentet skal præsenteres for omverdenen. Du skal bl.a. lære at indsætte sidetal og oprette en indholds-

## **Word fra A til Z** *Vær med fra start*

fortegnelse, at indsætte punktopstillinger, tabeller og skabeloner. Desuden gennemgår vi, hvordan man indsætter billeder, WordArt og

anden grafik i Worddokumenter. Der er masser at lære i Wordskolen for både nybegynderen og den mere erfarne Wordbruger. Skolen er baseret på Word 2002. Men du kan

sagtens følge med, hvis du har Word 2000 eller Word 97, for der er ikke den store forskel på de tre versioner. Alle de gamle grundlæggende funktioner fungerer stadig på samme måde som før.

#### **Lidt om nyhederne i Word 2002**

De største nyheder i Word 2002 er hjælpefunktionerne "i-mærker" og "opgaveruder". Et "i-mærke" er en lille knap, der dukker op midt i teksten lige ved det ord, hvor den kan være til hjælp. Fx dukker der et "imærke" op, når man har indsat en kopieret tekst. Klikker man på "imærket", åbner en lille menu, hvor man kan vælge, om man vil indsætte den kopierede tekst med den oprindelige formatering, eller om teksten skal følge formateringen det sted, hvor den indsættes. Med "imærker" har Microsoft givet Wordbrugeren en ny intelligent funktion,

**Bonnier Publications A/S** Strandboulevarden 130 2100 København Ø Att.: Køkkenchef Johannes Larsen

### Ang. stillingen som kantineassistent

Undertegnede, Karin Schou, søger hermed den opslåede stilling som kantineassistent hos Bonnier Publications A/S.

Bonnier Publications<br>Alsidighed er mit mellemnavn, kan man sige, for som det ses på mit CV, har jeg været<br>Alsidighed er mit mellemnavn, kan man sige, for som det ses på mit CV, har jeg været Alsidighed er mit mellemnavn, kan man sige, for som det ses på mit CV, har jeg vallet<br>omkring en del forskellige brancher i mit 31-årige liv. Jeg vil blot nævne et par af hovedpunkterne her.

punkterne nen.<br>Efter afsluttet handelseksamen tog jeg i 1988 arbejde som entertainer og tjener på et<br>Efter afsluttet handelseksamen tyrjeter rundt i de caribiske vande. Efter et halvt å Efter afsluttet handelseksamen tog jeg i 1988 arbejde som entertainer og gener på etter afsluttet handelseksamen tog jeg i 1988 arbejde som entertainer og gener på etter af halvt år krydstogtsskib, der fragtede stenrige tu krydstogtsskib, der fragtede stenrige turister rundt i de canusis van de konstantier rejste jeg i kibbutz i Israel, hvor jeg mødte min nuværende mand.<br>Her rejste jeg i kibbutz i Israel, hvor jeg mødte min nuværende vi tilb ydstogsskille, et med i Israel, hvor jeg mødte min nuværende mand.<br>Er rejste jeg i kibbutz i Israel, hvor jeg mødte min nuværende mand.<br>To år, et barn og forskellige bijob senere flyttede vi tilbage til Danmark, hvor jeg f

To år, et barn og forskellige bijob senere flyttede vi tilbage til Danmark, interfere for arbejde som pædagogmedhjælper i en børnehave – hvor jeg stadig er ansat.

Arbeiter som pusses.<br>Min farverige og arbejdsmæssigt meget varierede baggrund har givet mig en ballast og Min farverige og arbejdsmæssigt meget varierede baggrund har givet mig til en stabil,<br>et kendskab til både samfundet og menneskelige relationer, som gør mig til en stabil,<br>et kendskab til både sud medarbeider samt en god o et kendskab til både samfundet og menneskelige relationer, som gav med teksibel og ansvarsfuld medarbejder samt en god og engageret kollega.<br>Teksibel og ansvarsfuld medarbejder samt en god og engageret kollega. i kenoskau ui waar studi medarbejder samt en god og engageret kollega.<br>Eksibel og ansvarsfuld medarbejder samt en god og engageret kolleg star lytter i det prøve noget nyt.<br>Jeg søger jobbet som kantineassistent hos jer, fo the state is some loop and the set of the set of the set of the set of the set of the set of the product the Derudover har et arbejde inden for catering branchen altil ligget hojt på min ønskeliste. Jeg søger jouwer som de inden for cateringbranchen altid ligget højt på min ønskens.<br>Derudover har et arbejde inden for cateringbranchen altid ligget højt på en fod indenfor".<br>og jeg håber ad denne vej at få mere kendskab

I annoncen beder I om et forslag til fordeling af det angivne timetal, og jeg vil umiddelbart foreslå følgende:

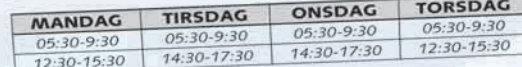

Jeg håber, at ovenstående har vakt jeres interesse, og ser frem til en uddybende samtale

der holder øje med arbejdet og stiller sig til rådighed, når det er relevant.

Hvis man skulle finde "i-mærket" distraherende at arbejde med, kan funktionen nemt slås fra.

En "opgaverude" er et panel, der dukker op i højre side af skærmbilledet med relevante links og anden

information. Fx dukker der en opgaverude op, når Word 2002 åbnes. Her kan man blandt andet se links til de sidst åbnede dokumenter. Skal man arbejde videre med et af dem, er det altså lettere lige at klikke på linket i opgaveruden end at skulle åbne menuen "Filer" for at finde dokumentet.

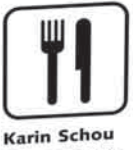

Oslogade 21 2860 Soborg Tlf. 39 17 21 63

28. februar 2002

- 
- 
- 
- 
- 
- 
- 

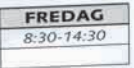

- $-7991-2002$ Pædagogmedhjælper i børnehaven Tusindfryd
- $-1990$ Falafelfolder *i* Istanbul
- 1989-1990 Opvasker i Beirut
- $. 1989$ Kibbutz i Israel
- $+ 1988 1989$ Entertainer og tjener på MS Poseidon
- $+ 1986 1988$ HH i Kalundborg

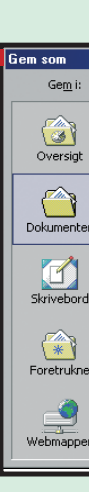

# **Sådan ser skærmen ud**

Når Word åbnes, ser du nedenstående skærmbillede. Det er her, arbejdet med teksterne foregår. Læg mærke til værktøjslinjerne med alle knapperne øverst på siden. De giver adgang til alle de vigtigste funktioner ved hjælp af et enkelt museklik.

Heldigvis er skærmbilledet i Word 2002 næsten identisk med skærmbilledet fra tidligere versioner af Word. Det er en kæmpe fordel for alle erfarne Wordbrugere. Men er det første gang, du stifter bekendtskab med Word, kan det godt virke lidt uoverskueligt med alle de knapper og menuer i toppen af skærmen. Der er dog ingen grund til at fortvivle. Vi lægger nemlig ud med en gennemgang af skærmbilledets opbygning. Har du aldrig før arbejdet i Word, kan du med fordel lige bruge et par minutter på at notere dig, hvor de forskellige funktioner er placeret.

**Titellinjen.** Her ses dokumentets navn.

**Menulinjen.** Vælg mellem alle Words funktioner fra menulinjens ni menuer.

Under menulinjen ligger værktøjslinjerne. Du kan selv bestemme, hvilke værktøjslinjer der skal vises, og i hvilken rækkefølge. Er der ikke ændret på opsætningen, er værktøjslinjen "Standard" altid placeret øverst. Her findes de mest benyttede funktioner som små knapper.

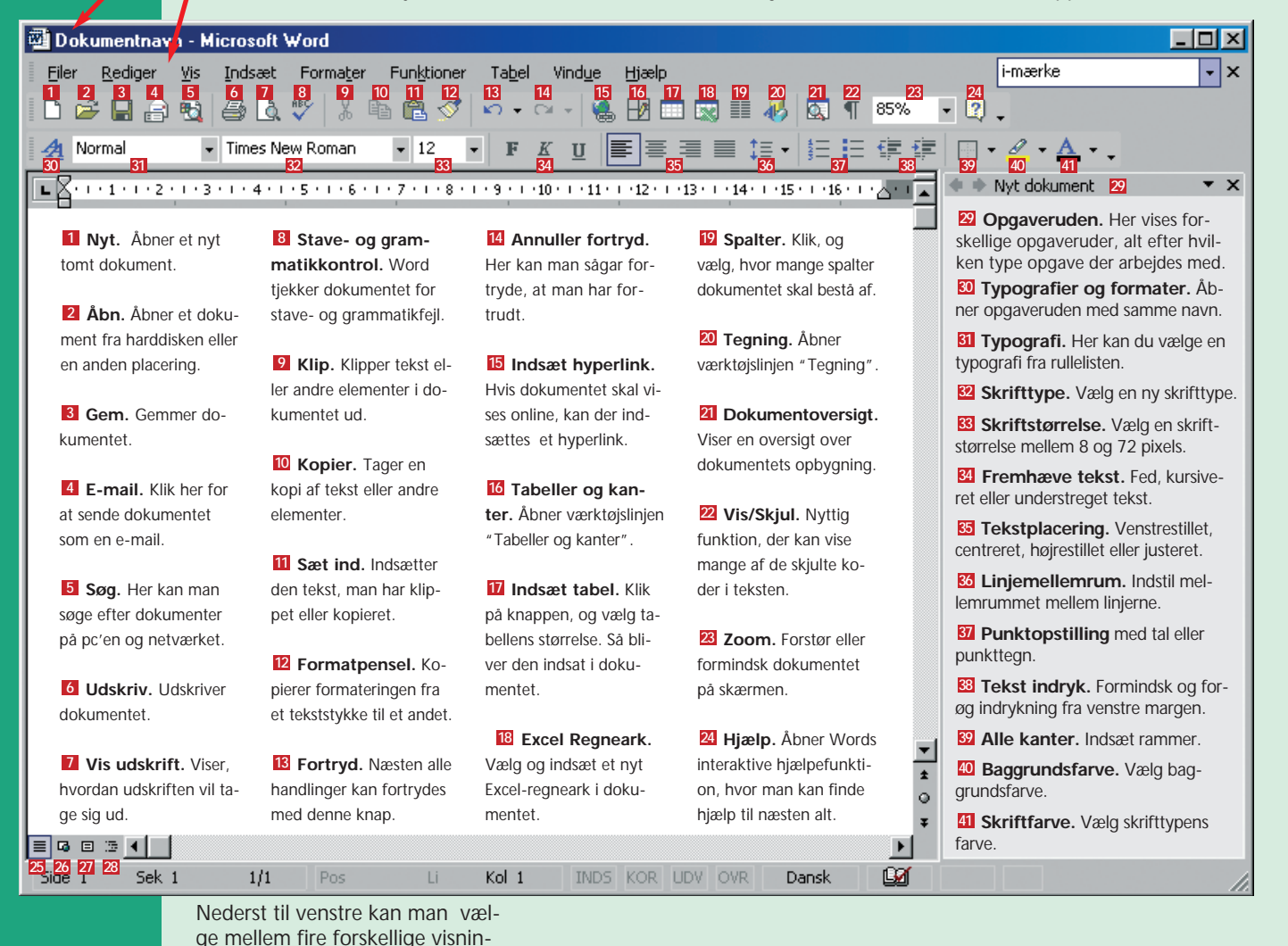

**2I dialogboksen "Gem som" skriver man navnet på doku**mentet i feltet "Filnavn" 2 oldialogboksen "Gem som"

**3Vælg dokumentets placering 8.**<br> **3 4 kumentet er gemt og kan lukkes.**<br> **4 kumentet er gemt og kan lukkes.** 

Mapper og filer vises nu. Klik **4 Klik på åbn** $\blacksquare$ , eller dobbelt-<br>dig frem til dokumentet. **3 2**

**TIP** Word husker de sidste doku- ment", når du åbner Word. Er menter, du har arbejdet med. De vises i bunden af menuen "Filer" og i opgaveruden "Nyt doku-

 $\angle$  ment befinder sig på  $\Box$ .

ger af dokumentet: "Normalvisning" **25**, "Weblayoutvising"  $\overline{\textbf{26}}$  , "Visning af udskrift"  $\overline{\textbf{27}}$  og "Dispositionsvisning" . **<sup>28</sup>**

# **I gang med Word**

I det følgende gennemgår vi alle de mest grundlæggende processer i arbejdet med Word. Først handler det

om, hvordan man håndterer et Worddokument. Det vil sige, hvordan man åbner et nyt dokument,

hvordan man gemmer det, hvordan man åbner et allerede gemt dokument, og hvordan man udskriver.

## **<sup>1</sup> Åbn et nyt dokument**

Den letteste metode er at klikke på knappen "Nyt tomt dokument" på værktøjslinjen. Men man kan også bruge menuen "Filer"på menulinjen.

Fordelen ved at bruge menuen "Filer" på menulinjen er, at man her også kan vælge mellem forskellige dokumenttyper og færdige do-

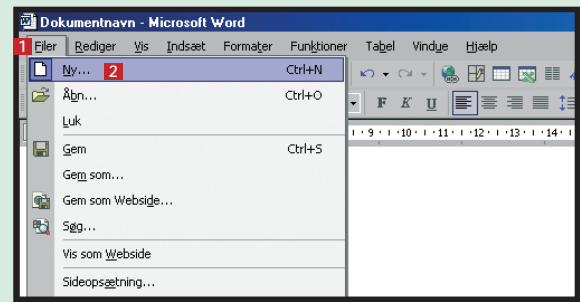

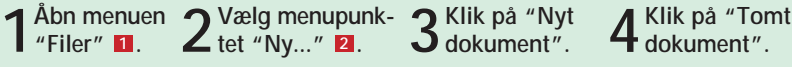

**1 Klik på knappen "Gem" på værktøjslinjen.**

**4**

**3Mapper og filer vises nu. Klik**

## **<sup>2</sup> Gem et dokument**

Første gang et dokument gemmes, skal det navngives, så man kan finde det igen, næste gang det skal åbnes:

Næste gang samme dokument skal gemmes, er det nok at klikke på knappen "Gem". Så bliver doku-

mentet automatisk gemt igen samme sted og med samme navn.

Skal dokumentets navn eller placering ændres, er det nødvendigt at åbne menuen "Filer" og vælge menupunktet "Gem som...". Her kan

kument-skabeloner i opgaveruden. Har du Word 97 eller Word 2000, er der ingen opgaveruder. Her vil du i stedet se dialogboksen "Nyt

dokument", hvor du kan vælge et nyt tomt dokument.

## **<sup>3</sup> Åbn et gemt dokument**

Når man vil arbejde videre med et gemt dokument, skal det først findes frem fra arkiverne.

**1** Klik på knappen "Åbn", så dia-<br> **1** logboksen dukker frem.<br> **2** ment befinder sig på **1** 

man så vælge nyt navn og/eller ny placering til dokumentet.

dokumentet et af dine nyeste, er det derfor lidt nemmere at klikke direkte på dokumentet i opgave-

ruden end at skulle lede efter det i dialogboksen "Åbn".

**1**

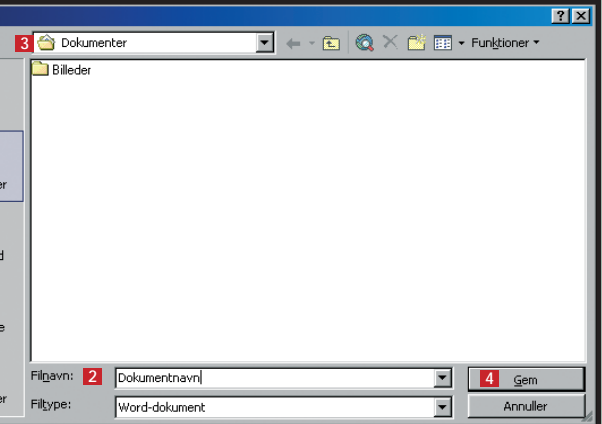

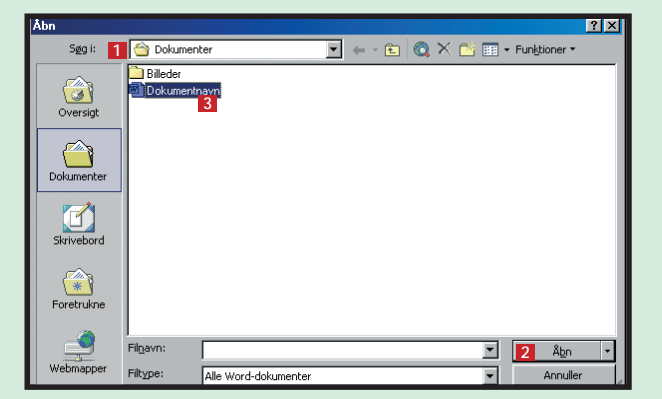

## **<sup>4</sup> Udskriv et dokument**

For at udskrive er det naturligvis nødvendigt, at der er en printer tilsluttet pc'en.

**1** Åbn "Filer", og vælg me-<br> **1** nupunktet "Udskriv...". **2** sen "Udskriv" **1** 

**1 Markér den tekst, der skal slettes med**  $\blacksquare$  musen  $\blacksquare$ .

**3I feltet "Printer" kan man i rullemenuen vælge mellem de tilsluttede printere. I feltet "Sideområde" kan man vælge, hvilke sider der skal udskrives. I fel-3** tet "Kopier" **4** vælger man, hvor mange kopier der skal udskrives. Og i feltet "Zoom" **b** er det muligt at **vælge at udskrive mere end en side af dokumentet på** hvert ark. Klik på "OK" **6**, når alt er indstillet korrekt. **2** I feltet "Printer" 2 kan man i rullemenuen vælge

**2Slet teksten ved trykke på enten Delete eller Backspace på tastaturet. (Er det kun nogle få bogstaver, der skal slettes, placeres markøren foran teksten. Tasten Delete sletter ét bogstav til højre ad gangen. Tasten Backspace sletter til venstre).**

### Filer Rediger Vis Indsæt Format **D B B B B B X X** Times New Roman 4 Normal  $E$  -  $\sqrt{2}$  +  $\sqrt{2}$  +  $\sqrt{2$ Her er de fem vigtigste årsager til. 1. Roseme får ikke nok lys. Roser sk

5. Roseme er nye planter. Du kan ikk

kan blomstre.

udvikling 2. Dine roser mangler vand. Roser ska

**1 Markér teksten ved at trække musen hen over teksten, mens venstre museknap holdes nede. Når teksten er markeret, vises den med hvid skrift på mørk baggrund**  $\blacksquare$ **.** 

**1 Åbn menuen "Rediger", og vælg funktionen "Erstat..." Så åbner dialogboksen "Søg og erstat" . <sup>1</sup>**

**"Erstat med" . <sup>3</sup>**

**2Klik på knappen "Klip" på værktøjslinjen, eller brug genvejstasterne Ctrl + X. (Skal teksten kopieres i stedet for at klippes ud, inden den skal sættes ind et nyt sted, er metoden den samme, bortset fra at det er knappen "Kopier" eller genvejstasterne Ctrl + C, der skal bruges). 2**

**3Placér markøren der, hvor tek-sten skal sættes ind, og klik på** knappen "Indsæt" **8.** (Her kunne **man også i stedet benytte genvejstasterne Ctrl + V).**

## **Rediger i teksten**

2 Er det flere handlinger, der skal fortrydes,<br>**2** klikker man på den sorte pil **2** til højre **for knappen "Fortryd".**

Vil man være god til at tekstbehandle, er det afgørende at have fod på, hvordan man redigerer tekst. En af de helt store fordele ved at arbejde med et tekstbehand-

lingsprogram er nemlig de helt unikke muligheder for at rette, slette og flytte rundt på teksten. Det er fx muligt lynhurtigt at sløjfe et afsnit, ændre rækkefølgen på nogle

linjer eller rette et enkelt ord, uden at det berører resten af teksten. Skal der skrives videre midt i en tekst, placeres markøren også bare der, hvor man vil skrive.

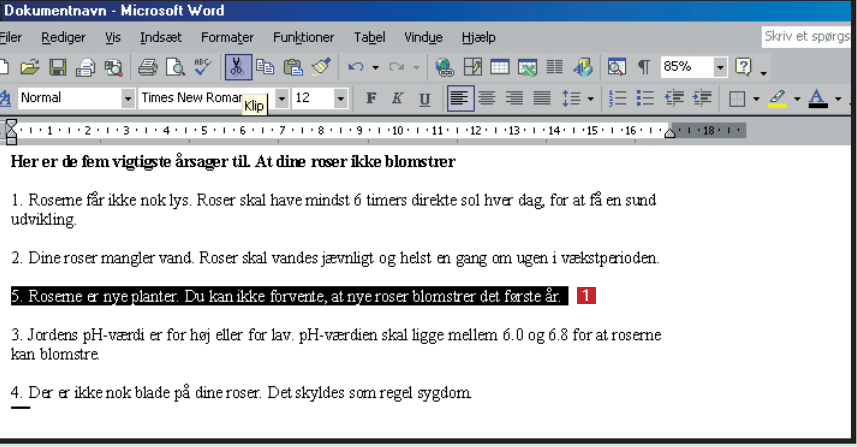

## **<sup>1</sup> Klip, Kopier & Sæt ind**

### **<sup>2</sup> Slet tekst**

## **<sup>3</sup> Ret gentagne fejl**

De mest brugte funktioner til tekstredigering er Klip, Kopier og Sæt ind. Vil man klippe et stykke tekst ud og sætte det ind et nyt sted i dokumentet, gør man følgende:

### **I-mærket Udklipsholderen**

Når man arbejder med funktionen Indsæt, støder man i Word 2002 automatisk på i-mærket – en lille funktion, der tilbyder forskellige muligheder alt efter situationen. I-mærket viser sig som en knap der i teksten 14, hvor det kan være til hjælp. Man kan fx vælge, om en tekst, der er kopieret til et nyt sted, skal følge formateringen det nye sted, eller om den skal bevare sit gamle format.

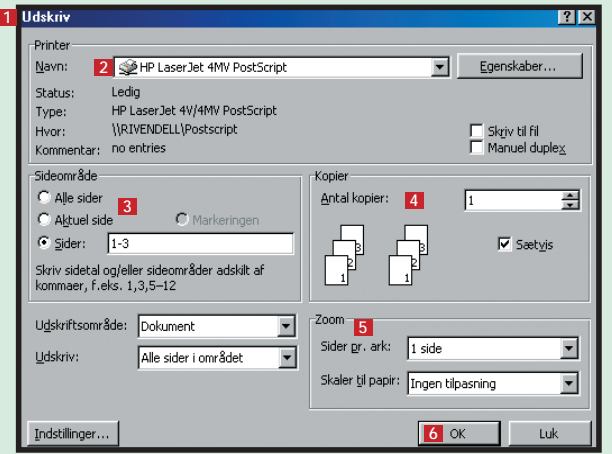

Der er flere måder at slette tekst på. Er der tale om et større tekststykke, er det nemmest først at markere det:

## **Fortryd en handling 4**

Er man kommet til at skrive det samme ord forkert igen og igen – fx stavet et navn forkert – kan det tage lang tid at rette, hvis man arbejder med et stort dokument. Funktionen "Erstat" kan dog løse problemet i et snuptag:

**1Er det kun den seneste handling, der skal fortrydes, klikker man på knappen "Fortryd" eller på tasterne Ctrl + Z. <sup>1</sup>**

**2Skriv det fejlagtige ord i tekstboksen "Søg efter" . <sup>2</sup> 4Klik på "Find næste" , og 4 Word finder det første sted, det fejlagtige ord optræder.**

4 Normal

udvikling

kan hlomstre

**3Nu åbner en lille rulleliste. Her markerer man med musen, hvor mange tidligere handlinger der skal slettes.**

Man kan fortryde alle former for redigeringer og formateringer. Man kan også fortryde den tekst, man lige har skrevet. Så det er svært at begå fejl, der ikke kan rettes. Skulle man fx komme til at slette 100 sider ved en fejltagelse, beder man bare Word om at fortryde handlingen. Så er de 100 sider gendannet.

**I næste nummer af Wordskolen ser vi på formatering af tekst. Det vil sige, hvordan man ændrer skrifttypen, størrelsen på skriften, skriftens farve med mere.**

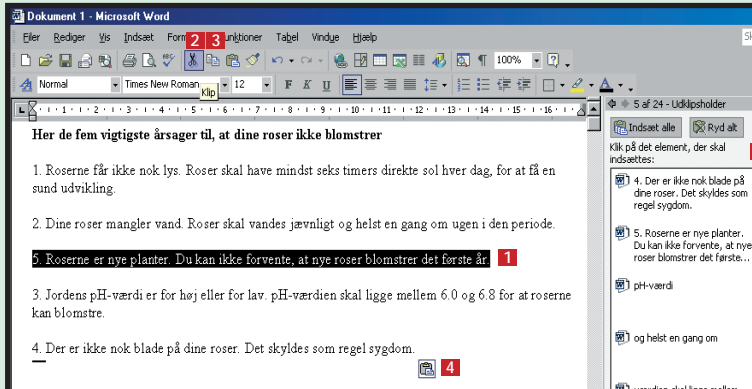

**5**

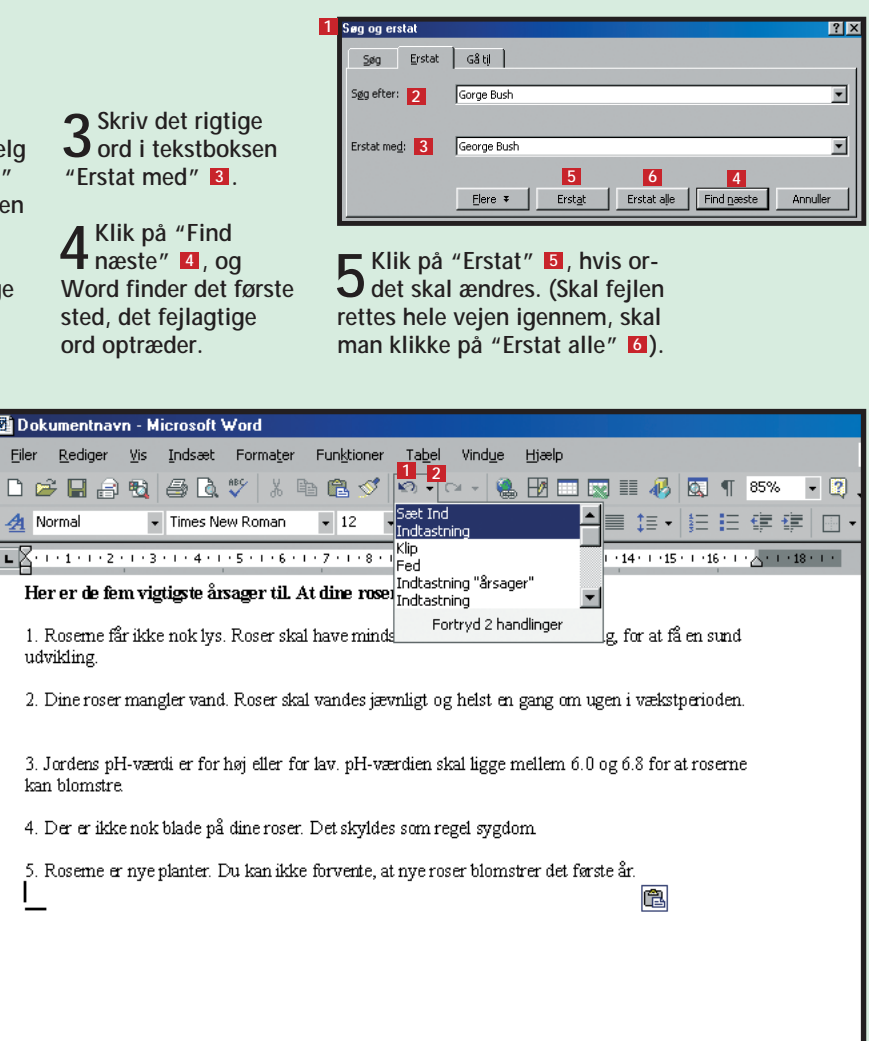

Udklipsholderen i Word 2002 er utroligt nem at arbejde med. Når man har klippet eller kopieret tekst, billeder eller andet, dukker den op til højre i dokumentet **b**l, der hvor opgaveruden ellers ligger. Skal man så bruge noget af det, der er klippet ud, kan man blot klikke på det med musen, holde museknappen nede og trække det derhen i dokumentet, hvor det skal være.

#### **6** MeVille Research Manual Control and the MeVille Research MeVille Research MeVille Research MeVille Research MeVille Research MeVille Research MeVille Research MeVille Research MeVille Research MeVille Research MeVille